# **Centres pour l'enfant et la famille ON y va**

Instructions pour remplir les états financiers de 2018 dans le SIFE 2.0

# **Objectif**

La soumission des états financiers des centres pour l'enfant et la famille ON y va (connus auparavant sous l'appellation « centre de l'Ontario pour la petite enfance et la famille ») sert à déterminer le niveau de prestation de services fournis et les dépenses et les recettes afférentes allant du **1 er janvier au 31 décembre 2018**.

## **Pour commencer**

Ouvrez une session dans le SIFE 2.0 à l'aide de votre nom d'utilisateur et mot de passe.

Une fois votre session ouverte dans le SIFE 2.0, sélectionnez l'application pertinente pour les états financiers des centres pour l'enfant et la famille ON y va : **P1819FIS**.

Après avoir sélectionné l'application pertinente, veuillez noter qu'**au début de chaque nouveau cycle de production de rapports** dans le SIFE 2.0, vous devrez configurer un profil, **une fois,** avant de commencer votre rapport.

- 1. Sous FICHIER  $\rightarrow$  sélectionnez Préférences
- 2. Sélectionnez Rapport financier  $\rightarrow$  cliquez sur Configurer les membres
- 3. Sélectionnez l'application de production de rapports pertinente à partir du menu déroulant « Connexion à la base de données »
- 4. À l'aide du menu déroulant, configurez « Afficher le libellé du membre » comme : **DÉFAUT**
- 5. Cliquez sur Appliquer et OK

Veuillez noter qu'il n'y a pas d'exigences pour l'appellation des fichiers pour les soumissions effectuées au moyen de SIFE 2.0. Afin de soumettre votre fichier, faites passer votre « Version de travail du destinataire » au statut « Version active du destinataire ». Consultez l'étape 12 pour obtenir plus de détails.

## **PRODUCTION DE RAPPORTS DANS SIFE 2.0**

La **liste des tâches** pour la soumission est répartie parmi les catégories suivantes pour vous aider à remplir votre soumission :

## 1. **Soumission – Entrée et requête**

- **Entrée et résultats :** Cette section comprend tous les tableaux qui doivent être remplis afin de présenter la soumission au ministère.
- **Rapports :** La sélection d'un rapport vous permet d'imprimer les tableaux, d'exporter les données dans Excel et de sauvegarder les tableaux en format de rapport dans des fichiers PDF.
- **Formats de validation :** Les formats de validation sont résumés pour chaque tableau, c. à-d. chaque cellule du tableau est définie par les entrées qui peuvent y être inscrites.

# 2. **Gestion de la soumission**

- **Description et sommaire de la version :** Cette section dresse la liste des différentes versions du fichier et des notes applicables.
- **Copiez les données vers la version du destinataire visible par l'AF :** Cette section vous permet de copier votre soumission, de sorte que votre analyste financier (AF) puisse voir la soumission.
- **Valider et envoyer pour l'approbation :** Toutes les données saisies dans la soumission sont validées et, lorsque les erreurs et les avertissements ont été corrigés, le fichier peut passer à l'approbation.

# **ENTRÉE ET RÉSULTATS : ORDRE DE SAISIE SUGGÉRÉ**

Il est recommandé de remplir la soumission des états financiers dans l'ordre dans lequel les tableaux sont énumérés dans la section « Entrée et résultats ».

Lorsque tous les tableaux sont finalisés, imprimez la **version active du destinataire** des tableaux « Certificat », « ON y va – Dépenses», « Cheminer ensemble – Dépenses » (le cas échéant) et « Résumé des subventions » à partir de la section « Rapports ». Faites signer ces rapports par 2 membres de votre entité qui sont autorisés à signer et faites-les parvenir au ministère (envoyer les copies numérisées par courriel à l'adresse [childcarefunding@ontario.ca\)](mailto:childcarefunding@ontario.ca).

# **Étape 1 : ON y va – Données sur les services**

# **OBJECTIF**

Ce tableau saisit les renseignements sur les éléments de données liés aux centres pour l'enfant et la famille ON y va.

# **COMMENT PROCÉDER**

# Dans le SIFE 2.0, sous **SOUMISSION – ENTRÉE ET REQUÊTE ENTRÉE ET RÉSULTATS**, sélectionnez : **« ON y va – Données sur les services »**

Déclarez-les données sur les services pour les centres pour l'enfant et la famille ON y va.

# **Centres pour l'enfant et la famille – Données de services**

- Nombre total de sites-centres pour l'enfant et la famille
- Nombre d'ententes d'achat de services pour les centres pour l'enfant et la famille
- Nombre d'enfants desservis
- Nombre de visites faites par des enfants
- Nombre de parents ou de responsables desservis
- Nombre de visites faites par des parents ou des responsables

# **Services de base obligatoires et liens personnalisés avec la communauté**

- Nombre de personnel du programme d'équivalents temps plein (ÉTP)
- Nombre de personnel hors programme ÉTP (excluant ceux la planification, l'analyse de données
- Nombre de personnels du programme ÉTP qui sont des ÉPEI Nombre de personnels du programme ÉTP recevant des exemptions relatives aux ÉPEI
- Nombre de fournisseurs de services ayant reçu une exemption relative aux ÉPEI
- La confirmation que tous les centres sont conformes aux lignes directrices de planification et que leur programmation s'harmonise à « Comment apprend-on? ».

# **\* CONSEIL!**

Les données sur les services sur cette page doivent être saisies sans décimales. Les exceptions à cette règle sont les suivantes :

Nombre d'ÉTP – deux décimales sont permises. Pour confirmer que tous les centres sont conformes aux lignes directrices de planification et que la programmation s'harmonise à « Comment apprend-on? », veuillez choisir une réponse dans le menu déroulant.

# **Étape 2 : ON y va – Employé**

# **OBJECTIF**

Ce tableau rassemble des données concernant les salaires et avantages sociaux des personnes qui soutiennent les centres pour l'enfant et la famille ON y va dans leur prestation de services de base obligatoires et l'établissement de liens personnalisés avec la communauté. Ce tableau sert également à recueillir les données concernant le nombre d'employés, l'ÉTP du personnel ainsi que les salaires et les avantages sociaux des personnes qui soutiennent les activités de planification des services de la petite enfance et de garde d'enfants (PPEGE) et aux services d'analyse des données (SAD) centres pour l'enfant et la famille ON y va.

# **COMMENT PROCÉDER**

# Sous **SOUMISSION – ENTRÉE ET REQUÊTE ENTRÉE ET RÉSULTATS**, sélectionnez : **« ON y va – Personnel »**

Remplissez l'onglet des services de base obligatoires pour les centres pour l'enfant et la famille ON y va :

# **Total des salaires et des avantages sociaux**

 $\circ$  Les salaires comprennent ce qui suit : les paiements pour toutes les personnes à temps plein, à temps partiel, temporaires, occasionnelles, stagiaires ou autres employés. Cette ligne comprend les primes versées, les heures supplémentaires, les vacances et autres rémunérations pécuniaires directes versées aux employés. Les avantages sociaux comprennent les avantages sociaux obligatoires (RPC, AE et Impôt-santé des employeurs), ainsi que d'autres avantages sociaux (CSPAAT, prestations de maternité additionnelles). **Veuillez déclarer l'ensemble des salaires et des avantages sociaux.** 

Remplissez l'onglet de la planification des services de la petite enfance et de la garde d'enfants (PPEGE) et des services d'analyse de données (SAD) pour les centres pour l'enfant et la famille ON y va.

- **Description du personnel de programme :** Titre/Poste
- **Nombre de personnel :** Le nombre de personnes occupant ce poste.
	- o Un **nombre entier** est requis pour désigner une personne, peu importe si elle occupe le poste à temps plein ou à temps partiel.
- **Équivalent temps plein (ÉTP) :** 
	- o Voir ci-dessous pour le calcul de l'ÉTP.

# **•** Salaires :

- $\circ$  Les salaires comprennent ce qui suit : les paiements pour toutes les personnes à temps plein, à temps partiel, temporaires, occasionnelles, stagiaires ou autres employés. Cette ligne comprend les primes versées, les heures supplémentaires, les vacances et autres rémunérations pécuniaires directes versées aux employés. **Les avantages sociaux ne doivent pas être inclus dans cette colonne.**
- **Avantages sociaux (par programme pour tout le personnel) :** 
	- o Ce poste comprend les avantages sociaux obligatoires (RPC, AE et Impôt-santé des employeurs), ainsi que d'autres avantages sociaux (CSPAAT, prestations de maternité additionnelles). **Les avantages sociaux sont dans l'ensemble déclarés dans la colonne « Avantages sociaux ».**
- **Employés du programme Suppléance et relève** 
	- o Entrez le total des dépenses de suppléance et relève pour le personnel de programme. Les exemples de dépenses à inclure dans cette ligne sont les salaires pour le personnel de suppléance/relève.

# **CALCUL DE L'ÉQUIVALENT TEMPS PLEIN (ÉTP)**

ÉTP = (nombre d'heures travaillées au cours de l'année)/(35 heures/semaine X 52 semaines)

Par exemple, si un employé à temps partiel travaille 15 heures par semaine, l'ÉTP = **0,43 ÉTP** (15 heures X 52 semaines)/(35 heures X 52 semaines)

REMARQUE : Pour décider si le personnel doit être déclaré dans ce tableau ou dans le tableau « ON y va – Personnel administratif », il faut se poser la question suivante :

# **Le poste existerait-il toujours si la prestation des services de base obligatoires et l'établissement des liens personnalisés avec la communauté et (ou) la PPEGE et les SAD pour les centres pour l'enfant et la famille ON y va prenaient fin?**

Si le poste continue d'exister, il faut le déclarer dans le tableau « ON y va – Employé d'administration». Dans le cas contraire, déclarez-le dans le tableau « ON y va – Employé».

# **\* CONSEIL!**

Un message d'erreur apparaîtra si l'ÉTP du personnel déclaré excède le nombre d'employés entrés, par ligne. Prenez note que **TOUS** les messages d'erreur devront être corrigés avant de faire passer votre soumission au statut « Active ».

# **Étape 3 : ON y va – Employé d'administration**

# **OBJECTIF**

Ce tableau sert à recueillir les données concernant le nombre d'employés, l'équivalent temps plein du personnel (ÉTP) ainsi que les salaires et les avantages sociaux des personnes qui fournissent le **soutien administratif** aux centres pour l'enfant et la famille ON y va.

Les coûts d'administration qui peuvent être logiquement attribués à l'administration des centres pour l'enfant et la famille ON y va sont considérés comme des coûts d'administration. Ce tableau doit inclure les charges de personnel à recouvrer auprès des services centraux (par exemple, les TI, les ressources humaines, les finances, etc.). Dans la mesure du possible, ce tableau doit aussi indiquer le nombre d'employés et d'ÉTP pour les charges à recouvrer.

# **COMMENT PROCÉDER**

# Sous **SOUMISSION – ENTRÉE ET REQUÊTE ENTRÉE ET RÉSULTATS**, sélectionnez : **« ON y va – Employé d'administration »**

Suivez les mêmes étapes que celles décrites à l'étape 2 pour déclarer le personnel, l'équivalent temps plein, les salaires et les coûts des avantages sociaux.

REMARQUE : Pour décider si le personnel doit être déclaré dans ce tableau ou dans le tableau « ON y va – Employé», il faut se poser la question suivante :

# « **Le poste existerait-il toujours si la prestation des services de base obligatoires et l'établissement de liens personnalisés avec la communauté et (ou) la PPEGE et les SAD pour les centres pour l'enfant et la famille ON y va prenaient fin? »**

Si le poste continue d'exister, il faut le déclarer dans le tableau « ON y va – Employé d'administration ». Dans le cas contraire, déclarez-le dans le tableau « ON y va – Employé ».

# **\* CONSEIL!**

Un message d'erreur apparaîtra si l'ÉTP du personnel déclaré excède le nombre d'employés entrés, par ligne. Prenez note que **TOUS** les messages d'erreur devront être corrigés avant de faire passer votre soumission au statut « Active ».

## **Étape 4 : ON y va – Dépenses**

#### **OBJECTIF**

Ce tableau saisit les renseignements sur les dépenses brutes et les flux des recettes pour les centres pour l'enfant et la famille ON y va.

## **COMMENT PROCÉDER**

# Sous **SOUMISSION – ENTRÉE ET REQUÊTE ENTRÉE ET RÉSULTATS**, sélectionnez : **« ON y va – Dépenses »**

Le tableau « ON y va – Dépenses » regroupe les cinq sections suivantes :

- **Section 1 : Fonctionnement : Services de base obligatoires et liens personnalisés avec la communauté**
- **Section 2 : Apprentissage professionnel et renforcement des capacités**
- **Section 3 : Planification des services de la petite enfance et la garde d'enfants (PPEGE) et services d'analyse de données (SAD)**
- **Section 4 : Dépenses d'administration**
- **Section 5 : Recettes compensatoires**

Les sections se divisent ensuite en différentes catégories. Les dépenses doivent être déclarées dans les catégories pertinentes dans lesquelles les dépenses des centres pour l'enfant et la famille ON y va fournis par votre entité sont engagées.

#### **Dépenses brutes**

Les dépenses brutes sont définies comme étant le **total des dépenses**, peu importe si le financement est fourni par le ministère, par des contributions municipales ou par d'autres recettes compensatoires. Toutes les dépenses pour les centres pour l'enfant et la famille ON y va, **quelle que soit la source de financement**, doivent être incluses dans ce tableau.

#### **Note relative aux salaires et aux avantages sociaux**

Les salaires et les avantages sociaux à l'intention du personnel du programme de services de base obligatoires et de liens personnalisés avec la communauté et du personnel qui n'est pas lié à ce programme ainsi que le personnel des services de planification de la petite enfance et de la garde d'enfants et des services d'analyse de données sont reportés du tableau « ON y va – Personnel ». Les salaires et les avantages sociaux à l'intention du personnel administratif sont reportés du tableau « ON y va – Personnel administratif ».

## **Note relative à l'administration**

La limite de 10 % sur les dépenses d'administration pour les centres pour l'enfant et la famille ON y va est calculée après l'application des recettes compensatoires d'administration aux dépenses d'administration. Si la limite de 10 % est dépassée, le sous-total des dépenses administratives serait mis en évidence en rouge, signalant un avertissement.

## **Note relative aux dépenses**

Pour les autres dépenses liées aux services de base obligatoires et aux liens personnalisés avec la communauté, à la planification des services de la petite enfance et de la garde d'enfants et aux services d'analyse de données et à l'administration, veuillez saisir la description concernant la nature des dépenses dans la colonne à cet effet. Pour les recettes compensatoires, veuillez saisir les recettes en valeurs négatives et inclure une description concernant les sources des recettes dans la colonne de description.

Le ministère de l'Éducation a entrepris une approche de statu quo modifiée pour la présentation des dépenses. À ce titre, pour assurer la constance, les entités sont priées de s'en remettre aux lignes directrices précédentes lorsqu'elles décident dans quelle catégorie présenter certaines dépenses. Pour toute autre question, veuillez communiquer avec votre analyste financier.

# **\* CONSEIL!**

Prenez note que **TOUS** les messages d'erreur devront être corrigés avant de faire passer votre soumission au statut « Active ».

## **Étape 5 : ON y va – Subvention**

#### **OBJECTIF**

Le montant de la subvention au titre des centres pour l'enfant et la famille ON y va est calculé dans ce tableau. Les niveaux de dépenses, la flexibilité financière, le seuil maximal de dépenses d'administration admissibles et le seuil minimal de dépenses admissibles pour la planification des services de la petite enfance et de la garde d'enfants (PPEGE) et les services d'analyse de données (SAD), conformément aux politiques établies dans le document « Lignes directrices sur le financement et les pratiques administratives à l'intention des gestionnaires du système de services » des centres de l'Ontario pour la petite enfance et la famille (2018), sont tous pris en considération dans le calcul de la subvention.

## **COMMENT PROCÉDER**

# Sous **SOUMISSION – ENTRÉE ET REQUÊTE ENTRÉE ET RÉSULTATS**, sélectionnez : **« ON y va – Droit de subvention »**

Aucune entrée de données n'est requise pour ce tableau, étant donné que toutes les données requises ont été préchargées ou sont dérivées d'autres tableaux à l'intérieur de la présente soumission. L'allocation pour les centres pour l'enfant et la famille ON y va devrait être vérifiée par rapport à l'annexe D de votre entente de services. Les dépenses qui se trouvent dans ce tableau sont tirées des Dépenses brutes rajustées du tableau « ON y va – Dépenses » dans la présente soumission.

Le montant total de la subvention pour les centres pour l'enfant et la famille ON y va est calculée comme étant le montant le moins élevé de l'allocation et des dépenses brutes rajustées présentées dans le tableau « On y va – Dépenses ». Les dépenses d'administration maximales sont établies à 10 pour cent de l'allocation totale de 2018 pour les centres pour l'enfant et la famille ON y va. Le seuil minimal de dépense des services de PPEGE et des DAS est fondé sur les allocations de 2017 pour les services de planification des services de la petite enfance et les services d'analyse des données, comme l'indique le tableau du budget de votre entente de 2018 des centres pour l'enfant et la famille ON y va.

Pour l'utilisation du ministère seulement, le droit de subvention est indiqué séparément comme droit de subvention provincial et droit de subvention de l'AGJE. Les dépenses brutes rajustées prennent en compte d'abord l'allocation provinciale, puis l'allocation de l'AGJE. Pour un résumé de votre droit de subvention total, veuillez voir le tableau « Résumé des subventions ».

# **Étape 6 : Cheminer ensemble – Données sur les services** *(le cas échéant)*

## **OBJECTIF**

Ce tableau regroupe les renseignements sur les données sur les services liés aux projets approuvés ON y va – Cheminer ensemble et les projets touchant à la fois les programmes de garde d'enfants et ON y va – Cheminer ensemble.

## **COMMENT PROCÉDER**

# Sous **SOUMISSION – ENTRÉE ET REQUÊTE ENTRÉE ET RÉSULTATS**, sélectionnez : **« Cheminer ensemble – Données sur les services »**

Les données sur les services figurant dans cette page doivent être saisis pour les projets approuvés ON y va – Cheminer ensemble et les projets conjoints approuvés regroupant les programmes de garde d'enfants et ON y va – Cheminer ensemble. Les projets approuvés ON y va – Cheminer ensemble sont ceux figurant à l'annexe D1 de votre entente de service sous « Programmes pour l'enfance et la famille ». Les projets conjoints pour la garde d'enfants et le programme ON y va – Cheminer ensemble approuvés sont ceux figurant à l'annexe D1 de votre entente de services sous « Programmes pour l'enfance et la famille, agences de services de garde en milieu familial », « Programmes pour l'enfance et la famille, centres de garde agréés » ou « Programmes pour l'enfance et la famille, agences de services de garde en milieu familial, centres de garde agréés ». Les titres des projets approuvés ont été préchargés dans la colonne CE – Description, sous les onglets appropriés.

Sous l'onglet ON y va – Cheminer ensemble, indiquez les données sur les services suivants au sujet de la prestation de chacun des projets préchargés ON y va – Cheminer ensemble :

- Nombre de sites-centres pour la petite enfance et la famille
- Nombre d'ententes d'achat de services pour la petite enfance et la famille
- Nombre d'enfants ayant reçu des services
- Nombre de visites faites par des enfants
- Nombre de parents ou de responsables ayant reçu des services
- Nombre de visites faites par les parents ou les responsables

Sous l'onglet Conjoint ON y va – Cheminer ensemble, indiquez les données sur les services cidessus au sujet de la prestation de chacun des projets préchargés touchant à la fois la garde d'enfants et ON y va – Cheminer ensemble. Veuillez signaler uniquement les données sur les services liés à la portion touchant les programmes pour l'enfant et la famille de chacun des projets conjoints.

# **\* CONSEIL!**

Les données sur les services saisis dans une ligne sans description préchargée du projet seront mises en surbrillance en rouge, entraînant une erreur dans la ligne. Prenez note que **TOUS** les messages d'erreur devront être corrigés avant de faire passer votre soumission au statut « Active ».

# **Étape 7 : Cheminer ensemble – Dépenses** *(le cas échéant)*

## **OBJECTIF**

Ce tableau saisit les renseignements sur les dépenses brutes et les flux des recettes pour les projets ON y va – Cheminer ensemble approuvés.

## **COMMENT PROCÉDER**

# Sous **SOUMISSION – ENTRÉE ET REQUÊTE ENTRÉE ET RÉSULTATS**, sélectionnez : **« Cheminer ensemble – Dépenses »**

Les titres des projets ON y va – Cheminer ensemble approuvés ont été préchargé, de même que les subventions respectives attribuées aux volets « fonctionnement continuant », « fonctionnement unique », « immobilisation unique » et « recettes compensatoires ». Les dépenses brutes doivent être déclarées dans les catégories pertinentes pour chaque projet ON y va – Cheminer ensemble préchargé fourni par votre entité.

## **Dépenses brutes**

Les dépenses brutes sont définies comme étant le **total des dépenses**, peu importe si le financement est fourni par le ministère, par des contributions municipales ou par d'autres recettes compensatoires. Toutes les dépenses reliées aux les projets ON y va – Cheminer ensemble, **quelle que soit la source de financement**, doivent être incluses dans ce tableau.

# **Note relative à l'administration**

La limite de 10 % sur les dépenses d'administration est calculée après application des autres recettes compensatoires d'administration aux dépenses d'administration. Si la limite de 10 % est dépassée, le sous-total des dépenses administratives serait mis en surbrillance en rouge, signalant un avertissement.

# **Note relative aux dépenses**

Pour les recettes compensatoires, veuillez saisir les recettes en valeurs négatives et inclure une description concernant les sources des recettes dans la colonne de description à l'extrême droite. Le ministère de l'Éducation a entrepris une approche de statu quo modifiée pour la présentation des dépenses. À ce titre, pour assurer la constance, les entités sont priées de s'en remettre aux lignes directrices précédentes lorsqu'elles décident dans quelle ligne présenter certaines dépenses. Pour toute autre question, veuillez communiquer avec votre analyste financier.

# **\* CONSEIL!**

Les dépenses et les recettes compensatoires saisissent dans une ligne sans titre de projet préchargé ou des allocations feront en sorte que les totaux de fonctionnement ou d'immobilisation seront mis en surbrillance en rouge, entraînant une erreur dans la ligne. Prenez note que **TOUS** les messages d'erreur devront être corrigés avant de faire passer votre soumission au statut « Active ».

# **Étape 8 : Cheminer ensemble – Subvention** *(le cas échéant)*

## **OBJECTIF**

Le montant de la subvention est calculé dans ce tableau. Les niveaux de dépenses, la flexibilité financière et le seuil maximal des dépenses d'administration sont pris en considération dans le calcul de la subvention.

## **COMMENT PROCÉDER**

# Sous **SOUMISSION – ENTRÉE ET REQUÊTE ENTRÉE ET RÉSULTATS**, sélectionnez : **« Cheminer ensemble – Droit de subvention »**

Aucune entrée de données n'est requise pour ce tableau, étant donné que toutes les données requises ont été préchargées ou sont dérivées d'autres tableaux à l'intérieur de la présente soumission. Les allocations pour les projets ON y va – Cheminer ensemble approuvés devrait être vérifiée par rapport à l'annexe D1 de votre entente de services. Les dépenses dans ce tableau sont tirées des dépenses brutes rajustées du tableau « Cheminer ensemble – Dépenses » dans la présente soumission.

Le montant de la subvention pour chaque projet ON y va – Cheminer ensemble est calculé comme étant le montant le moins élevé de l'allocation et des dépenses brutes rajustées présentées dans le tableau « Cheminer ensemble – Dépenses ». Les dépenses d'administration maximales sont établies à 10 pour cent de l'allocation totale de fonctionnement pour le projet. La flexibilité financière s'applique entre les dépenses de fonctionnement uniques et de fonctionnement continuant au titre de l'allocation ON y va – Cheminer ensemble. Par contre, il n'y a aucune flexibilité financière entre les dépenses de fonctionnement et les dépenses d'immobilisations, et le financement ne peut pas être transféré d'un projet à un autre.

# **\* CONSEIL!**

Si la limite de 10 % est dépassée, le sous-total des dépenses administratives serait mis en surbrillance en rouge, signalant un avertissement. Prenez note que **TOUS** les messages d'erreur devront être corrigés avant de faire passer votre soumission au statut « Active ».

## **Étape 9 : Résumé des subventions**

## **OBJECTIF**

Ce tableau fournit un résumé des subventions pour les centres pour l'enfant et la famille ON y va et ON y va – Cheminer ensemble, le cas échéant.

#### **COMMENT PROCÉDER**

# Sous **SOUMISSION – ENTRÉE ET REQUÊTE → ENTRÉE ET RÉSULTATS**, sélectionnez : **« Résumé des subventions »**

Aucune entrée de données n'est requise pour ce tableau, étant donné que toutes les données requises sont dérivées d'autres tableaux à l'intérieur de la présente soumission. Le montant de la subvention au titre des centres ON y va pour l'enfant et la famille est tirée du tableau « ON y va – Subvention ». Le montant de la subvention de ON y va – Cheminer ensemble est tiré du tableau « Cheminer ensemble – Subvention ».

## **Étape 10 : Respect des lignes directrices**

## **OBJECTIF**

Cette section exige que votre entité atteste qu'elle respecte l'entente de service en vigueur avec le ministère de l'Éducation. Votre entité doit aussi attester que les dépenses engagées visaient à soutenir les centres pour l'enfant et la famille ON y va et les projets approuvés ON y va – Cheminer ensemble (le cas échéant), comme l'indique la présente soumission.

## **COMMENT PROCÉDER**

# Sous **SOUMISSION – ENTRÉE ET REQUÊTE ENTRÉE ET RÉSULTATS**, sélectionnez : **« Respect des lignes directrices »**

- Lire l'avertissement sur le respect des lignes directrices et confirmer si votre soumission est conforme en sélectionnant « OUI » ou « NON ». Un choix doit être fait afin de faire passer votre soumission au statut « Active ».
- Ensuite, sous **« Personne de contact »,** fournissez les coordonnées de la personne qui est la plus apte à répondre à toute question concernant les renseignements contenus dans la présente soumission. Votre analyste financier communiquera avec cette personne de contact s'il devait avoir des questions concernant la soumission.
- Sous « **Pouvoir de signature 1** » et « **Pourvoir de signature 2** », entrer les coordonnées de deux personnes qui sont autorisées à approuver l'information financière présentée au ministère dans la soumission dans le SIFE. Des exemples des signataires autorisés sont : les gestionnaires des finances, les directeurs des finances, les membres du conseil, les membres du conseil d'administration, le président, etc.

## **Étape 11 : Avertissements et erreurs**

## **OBJECTIF**

Cette section de la soumission relative aux états financiers a été créée afin de rationaliser les procédures d'examen effectuées par les analystes financiers du ministère au cours du processus. En les incluant dans le document de soumission, votre entité est en mesure de corriger toute incohérence avant d'activer la soumission. Cela permettra d'accélérer le processus d'examen du ministère et de réduire le nombre de questions dont votre entité devra assurer un suivi.

## **COMMENT PROCÉDER**

# Sous **SOUMISSION – ENTRÉE ET REQUÊTE ENTRÉE ET RÉSULTATS**, sélectionnez : **« Avertissements » et « Erreurs »**

- Sélectionnez « Avertissements » et faites le suivi de tous les éléments où une cellule « OUI » est en surbrillance **rouge** et fournissez une explication dans la colonne Explication de l'avertissement afin de faire passer votre soumission au statut « active ».
- Sélectionnez « Erreurs » et si une cellule est en surbrillance **rouge** dans le haut de la page, il y a une erreur à corriger dans la soumission. Décelez l'erreur dans ce tableau, corrigez-la en faisant référence au tableau concerné. Une définition de l'erreur est fournie dans la colonne Description.

# **\* CONSEIL!**

Vous ne pouvez pas faire passer votre soumission au statut « ACTIVE » si vous n'avez pas examiné et corrigé **TOUS** les messages d'erreur.

# **Étape 12 : Gestion de la soumission**

#### **OBJECTIF**

La section Gestion de la soumission permet de valider votre fichier et d'envoyer la soumission au ministère.

## **COMMENT PROCÉDER**

Sous **« Gestion de la soumission »**, sélectionnez Gestion de la soumission et développez le dossier en cliquant sur le signe « **+ »**. Le dossier se développera pour présenter trois boîtes de tâches :

- 1. **Description et sommaire de la version :** Cette section permet de gérer les différentes versions du fichier. Assurez-vous que des données exactes sont saisies dans la « Version de travail du destinataire », puisqu'il s'agit de la version soumise au ministère. Entrez une description dans la Version de travail du destinataire en cliquant sur la cellule, en entrant du texte et en cliquant sur le bouton Enregistrer.
- 2. **Copie des données vers la version du destinataire visible par l'AF :** Ce processus peut être utilisé si nécessaire pour que votre analyste financier (AF) puisse consulter vos données dans la Version de travail du destinataire. Il copie vos données de la Version de travail du destinataire dans la Version du destinataire visible par l'AF. Pour ce faire, **sélectionnez « OUI »** dans le menu déroulant sous « Êtes-vous sûr de vouloir remplacer toutes les données dans la version visible par l'AF?
- 3. **Valider et envoyer pour l'approbation :** Le processus pour valider la soumission et la présenter pour approbation est le suivant :
	- Cliquez sur le nom du fichier sous l'en-tête : « Unité de planification »
	- Cliquez sur « Actions »
	- Sélectionnez « Valider »; si la colonne sous-statut indique « Données invalides », cliquez sur « Données invalides » et corrigez les erreurs qui y sont indiquées. Si la colonne sous-statut indique « Validé », passez à l'étape suivante. \*\* **Assurez-vous de cliquer sur le nom de fichier réel sous « Unité de planification » et qu'il est physiquement sélectionné.**
	- Cliquez sur « Actions »
	- Cliquez sur « Changement de statut » et sélectionnez **« Promouvoir ».**
	- Cliquez sur « Ok ».
	- La soumission est envoyée et marquée pour l'approbateur. Le fichier est maintenant en mode « lecture seule » pour le modificateur, qui ne peut plus saisir ni modifier les données dans le fichier.
	- L'**Approbateur** ouvre alors une session dans SIFE, révise le fichier et modifie le statut à « Approuvé » afin de soumettre le fichier SIFE au ministère.

#### **Production de rapports**

# **Une fois les étapes 1 à 12 terminées, les données de la soumission des états financiers devraient être complètes.**

Vous devez maintenant envoyer les **RAPPORTS** (version numérisée) des sections suivantes de la soumission **« ACTIVE »** de vos états financiers de 2018 dans SIFE 2.0 :

- Certificat signé
- Rapport « ON y va Dépenses » signé
- Rapport « Cheminer ensemble Dépenses » signé (le cas échéant)
- Rapport « Résumé des subventions » signé

(Pour imprimer les rapports, allez à **SOUMISSION – ENTRÉE ET REQUÊTE**  $\rightarrow$  sélectionnez **RAPPORTS** et cliquez sur le rapport que vous voulez imprimer.)

Le rapport pour les tableaux « Certificat », « On y va – Dépenses », « Cheminer ensemble – Dépenses » (le cas échéant) et « Résumé des subventions » doit être imprimé à partir de la soumission « ACTIVE » du SIFE. Ils doivent être signés par 2 membres de votre entité qui sont signataires autorisés.

Veuillez numériser ces cinq tableaux signés et les envoyer par courriel à :

#### **[childcarefunding@ontario.ca](mailto:childcarefunding@ontario.ca)**

Le statut « Active » d'une soumission confirme que votre entité a officiellement soumis le fichier du SIFE 2.0 des états financiers de 2018 au ministère de l'Éducation.

## **Besoin d'aide avec le SIFE 2.0?**

# Pour obtenir de l'aide relative à l'utilisation ou à la navigation sur le SIFE 2.0, veuillez **communiquer avec :**

Soutien technique SIFE Téléphone : 416 326-8307 Courriel : efis.support@ontario.ca

# **Pour obtenir de l'aide relative à la saisie des données, veuillez communiquer avec votre analyste financier :**

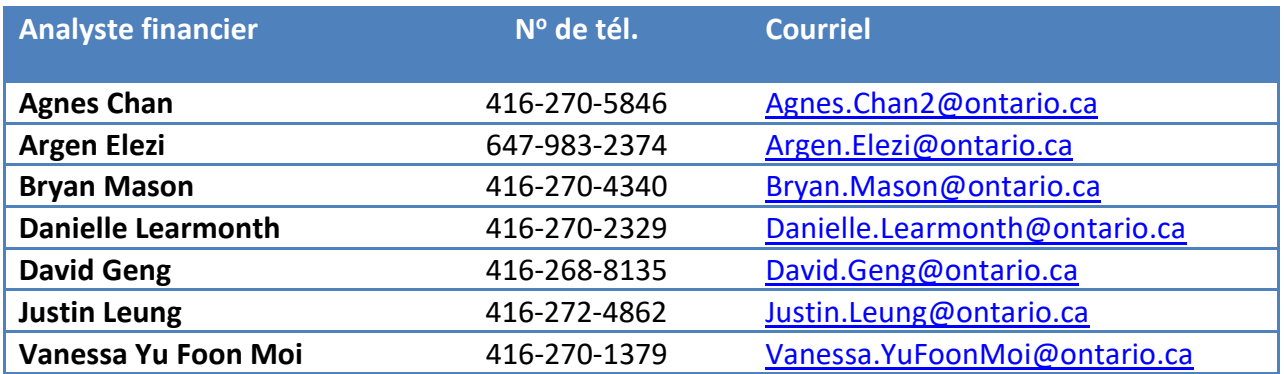